# **Banc de proves de la plataforma implementada**

#### **Procés de compra**

Per a realitzar el procés de compra i pagament, tenim dues opcions donades pel disseny actual. Aquest document explica com fer les proves següents i de quina manera s'han dut a terme. Es poden repetir les vegades que calgui. Això no obstant, recordar que

• Des del disseny a la home on podrem seleccionar qualsevol dels productes disponibles.

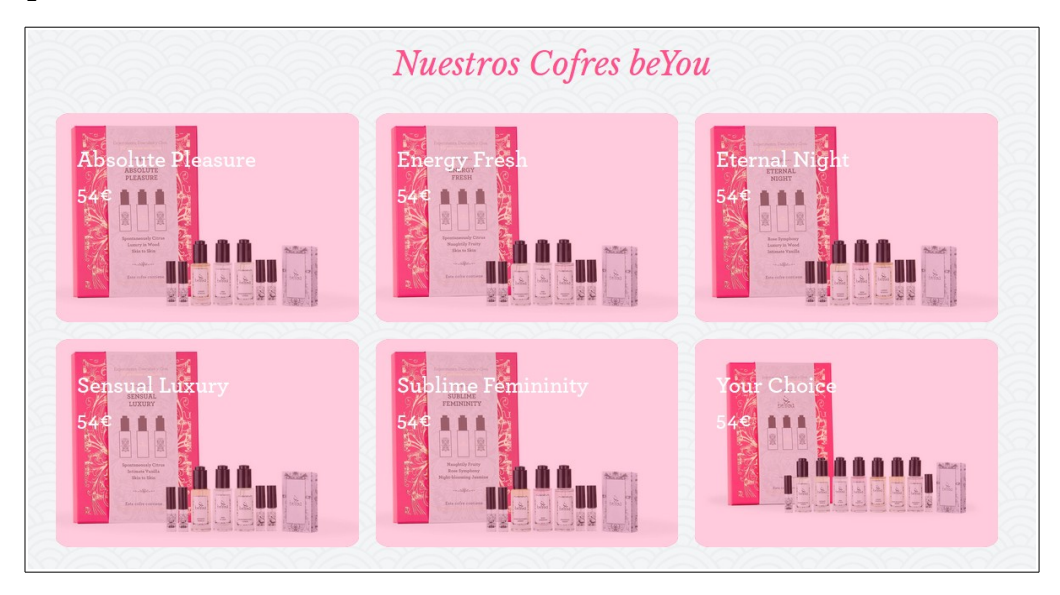

• Des de la pàgina de **botiga.**

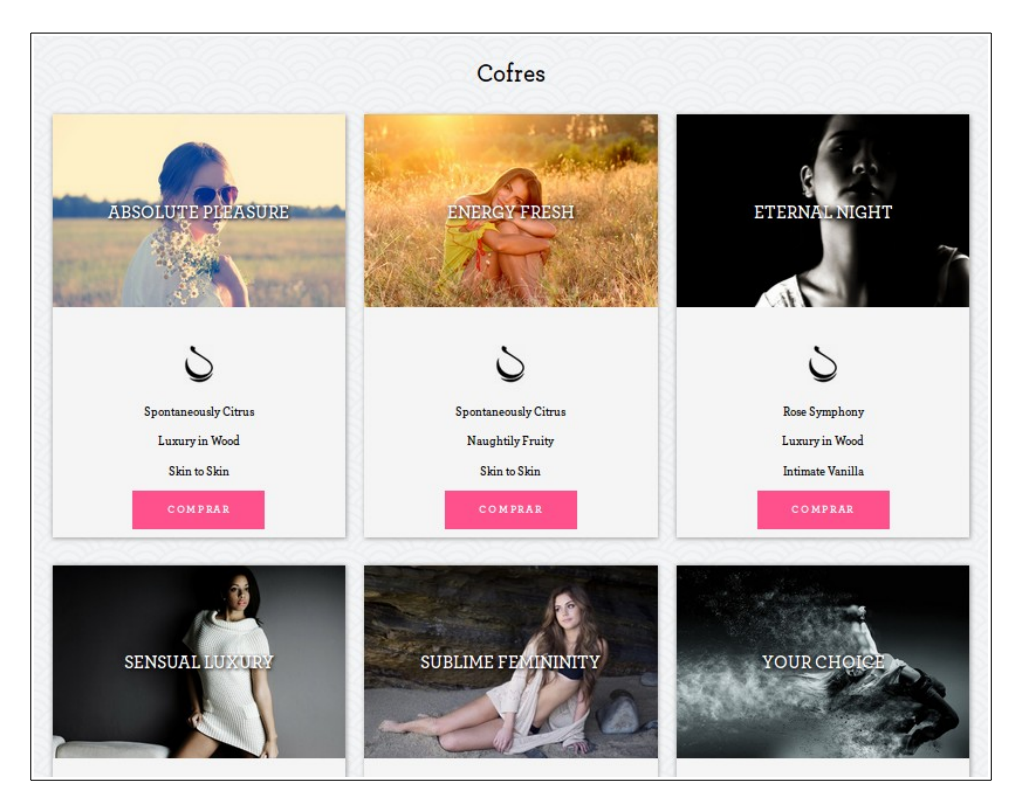

Si seleccionem qualsevol producte, se'ns obrirà la pàgina de producte, per defecte, de Woocommerce.

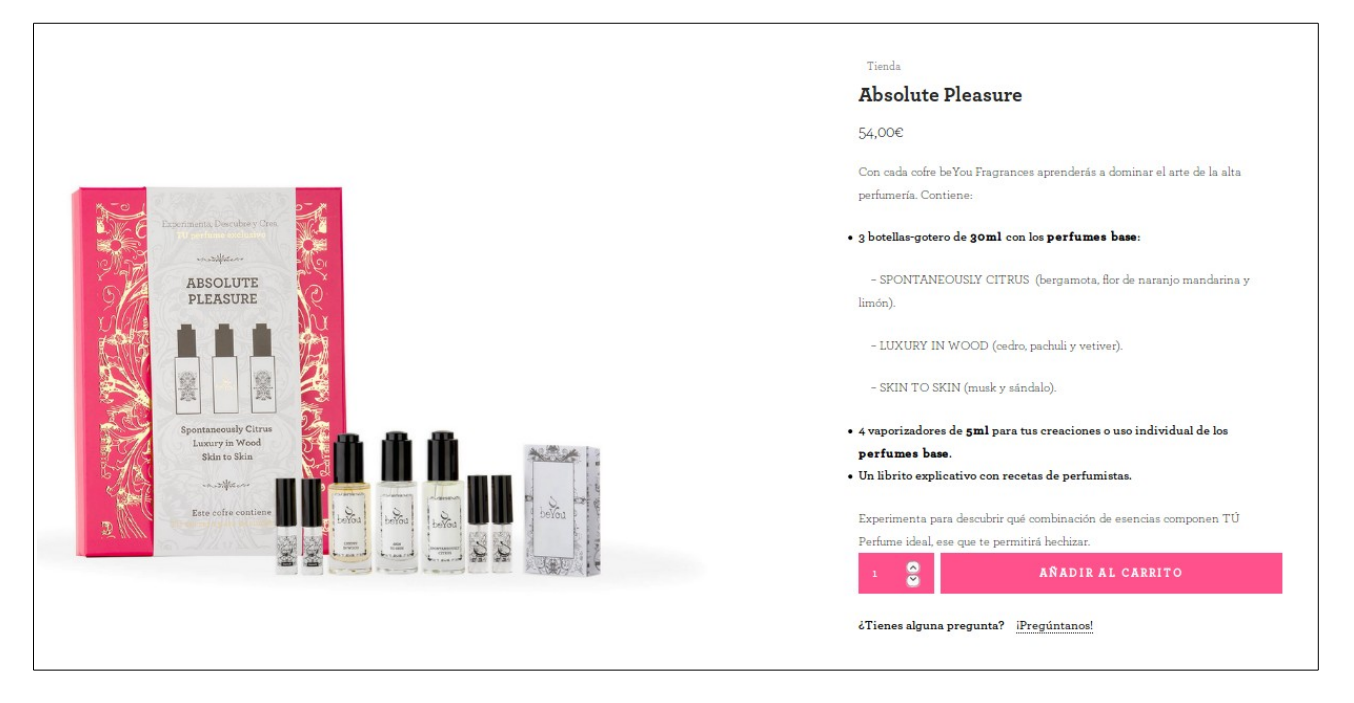

A la part inferior podem veure altres productes relacionats, per a facilitar-ne la navegació i la descripció dels components del producte. El següent pas és el d'afegir al carretó el producte seleccionat. Ens apareixerà una franja a la part dreta on podrem accedir al carretó per a futures modificacions.

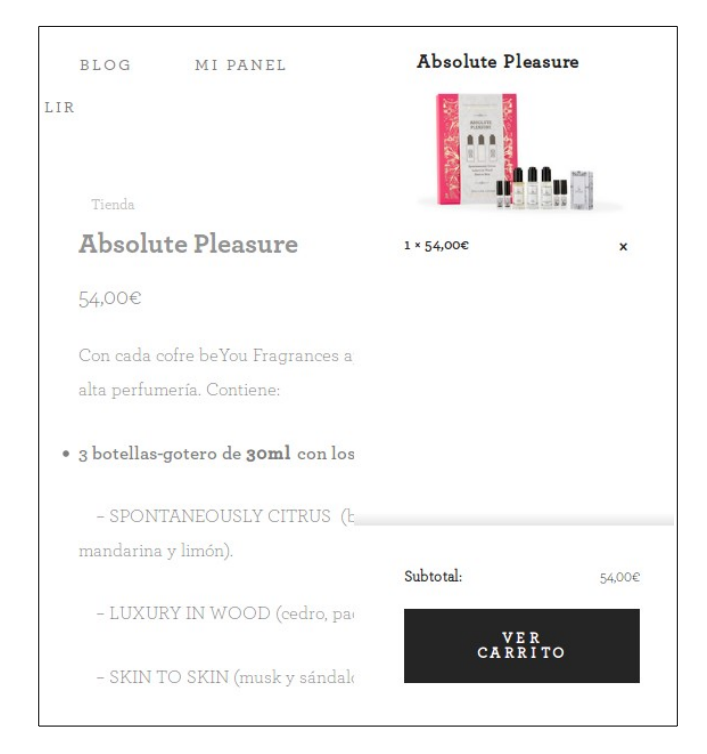

Un cop en el carretó, podrem:

- **Modificar quantitat**. Polsant l'input de quantitat que trobarem al centre de la pàgina.
- **Aplicar cupons de descompte.**
- **Calcular preu d'enviament en funció del país.**
- **Eliminar productes.** Polsant la casella 'X' que trobarem a cada línia de producte.

Provarem el codi cupó «*amicbeyou*» que aplica un 5% de descompte a la compra de producte.

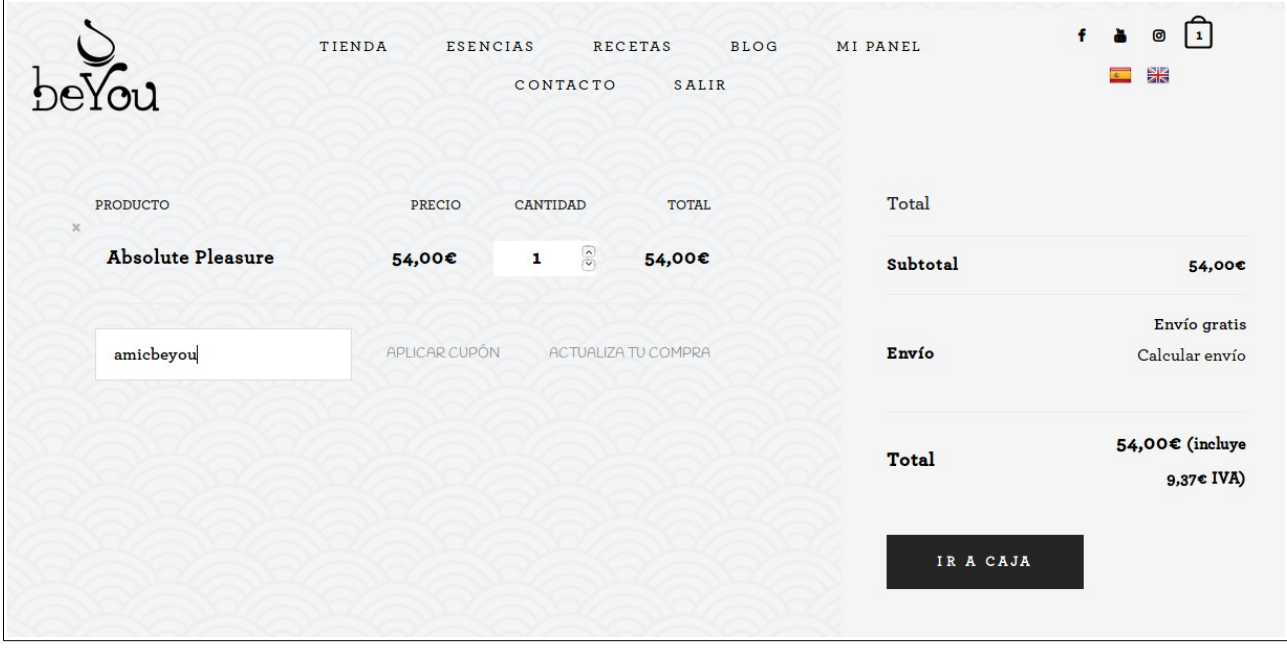

Un cop aplicat el cupó podem calcular-ne el preu d'enviament en funció del país. Ara per ara la plataforma només accepta enviaments a Andorra, Espanya i Portugal. Això no obstant, es pot fer un càlcul per casos excepcionals.

Si decidim continuar, arribarem a la caixa on haurem d'introduir les nostres dades d'enviament i personals. Les dades bancàries no es desen a la nostra plataforma. Aquestes seran processades i tramitades per la plataforma de pagament.

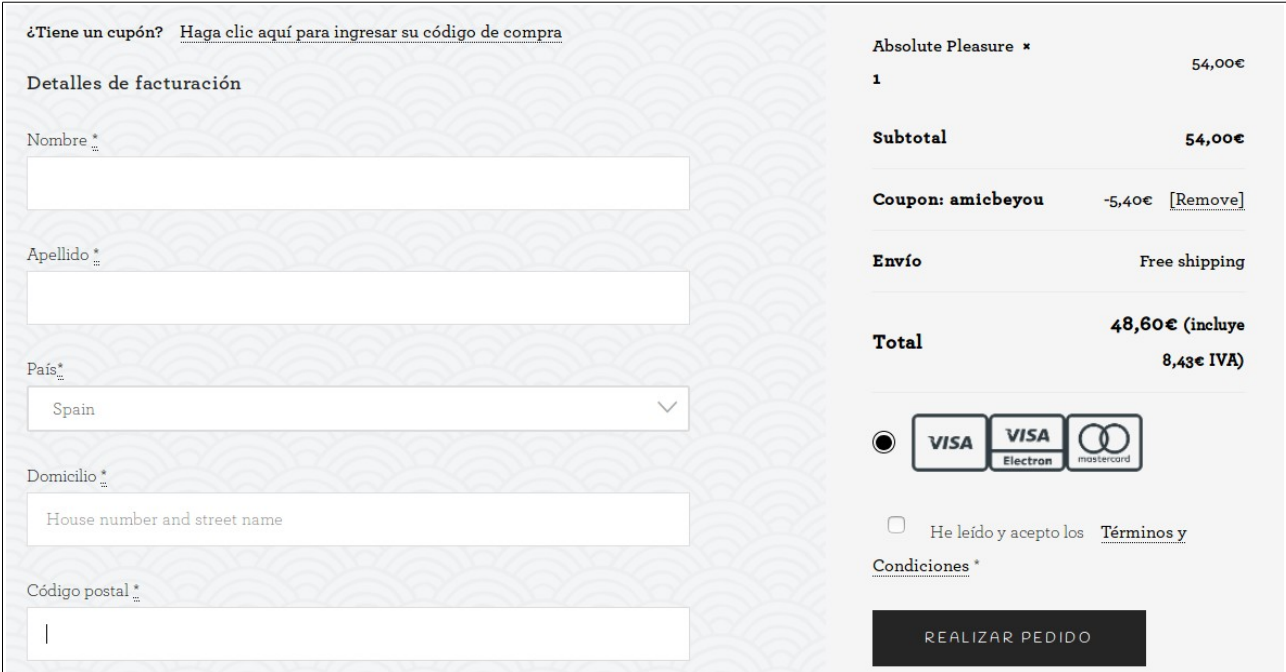

Finalment, acceptant els termes i condicions, podrem realitzar el pagament. Comprovarem que si algun camp no s'ha emplenat satisfactòriament, la plataforma ens avisarà amb missatges de color vermell.

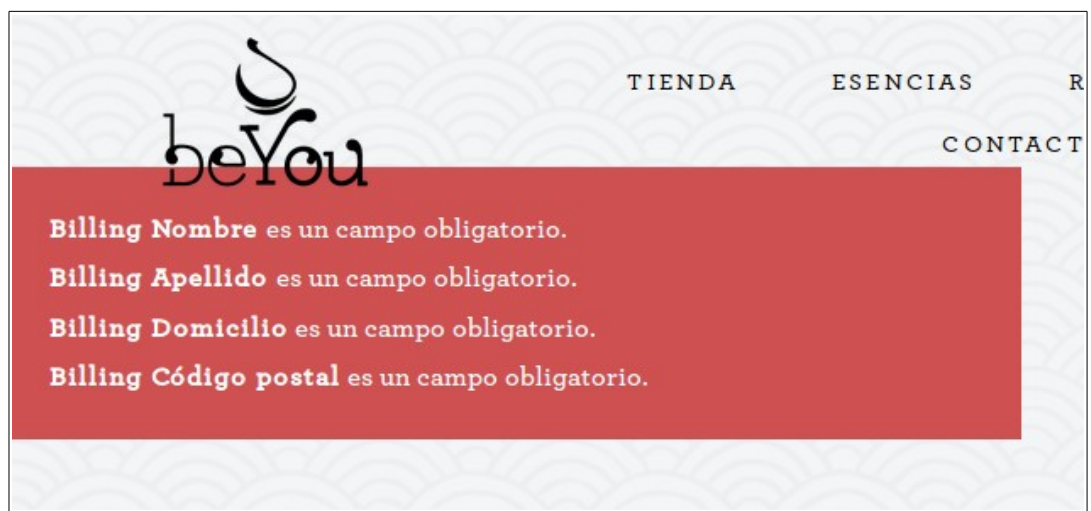

Si totes les dades són correctes, podrem passar al pagament dins de la plataforma d'Adyen. En els següents dos passos ens permetrà escollir el mètode de pagament i introduir les dades de la nostra targeta de crèdit o dèbit. De moment només s'han habilitat dos tipus de targetes (Visa i Mastercard) i els tipus de pagament via transferència bancària que Adyen permet, per defecte. Aquests mètodes poden ser canviats, afegits o modificats gràcies a la

«skin» creada des del panell d'administració de la plataforma de pagament. Al cap i a la fi, es tracta d'un aspecte de disseny i accessibilitat.

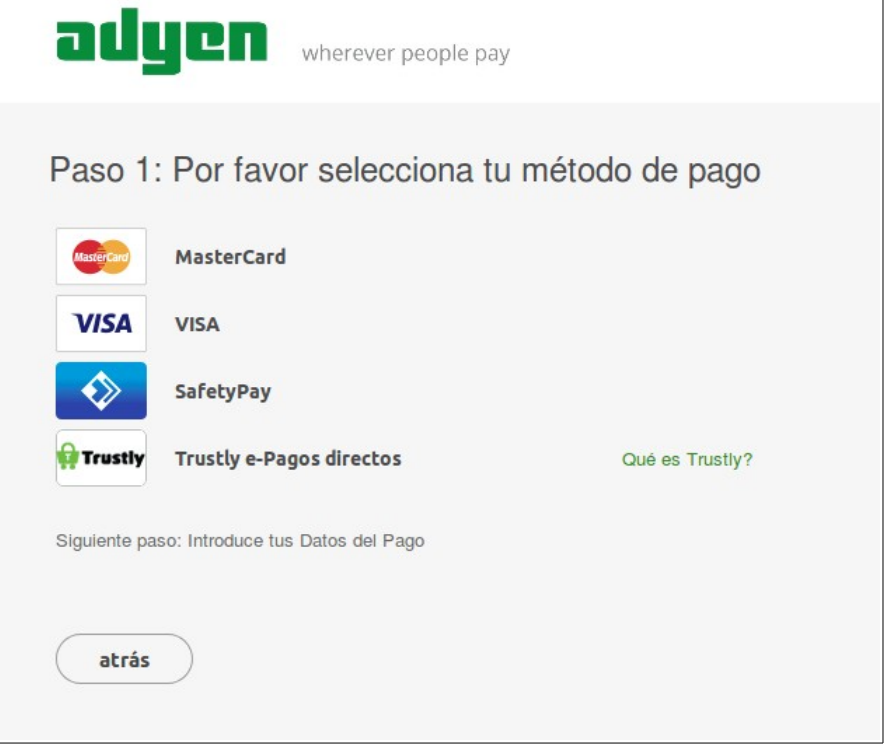

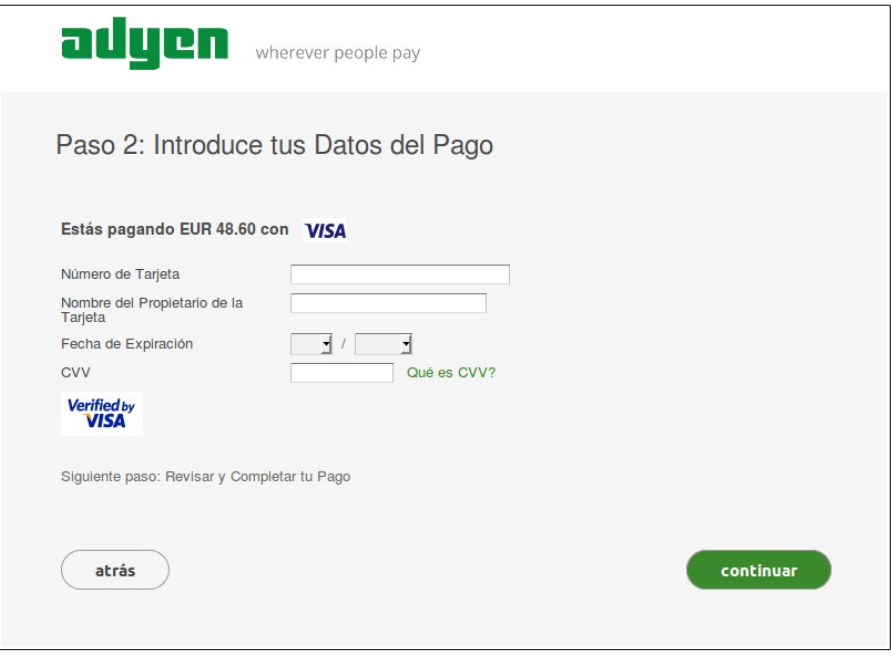

Finalment, un cop el pagament s'hagi efectuat, rebrem una confirmació i un correu electrònic amb la nostra factura.

### **Alta de nou usuari i accés de client**

Per a l'alta d'un nou usuari, visitarem l'Àrea Privada i ens registrarem a la pàgina d'entrada de dades. La informació requerida per al registre és la següent:

- Nom d'usuari.
- Nom i cognom.
- Correu electrònic.
- Nova clau de pas.
- Confirmar clau de pas.
- Haver llegit es termes i condicions, juntament amb la política de privacitat.

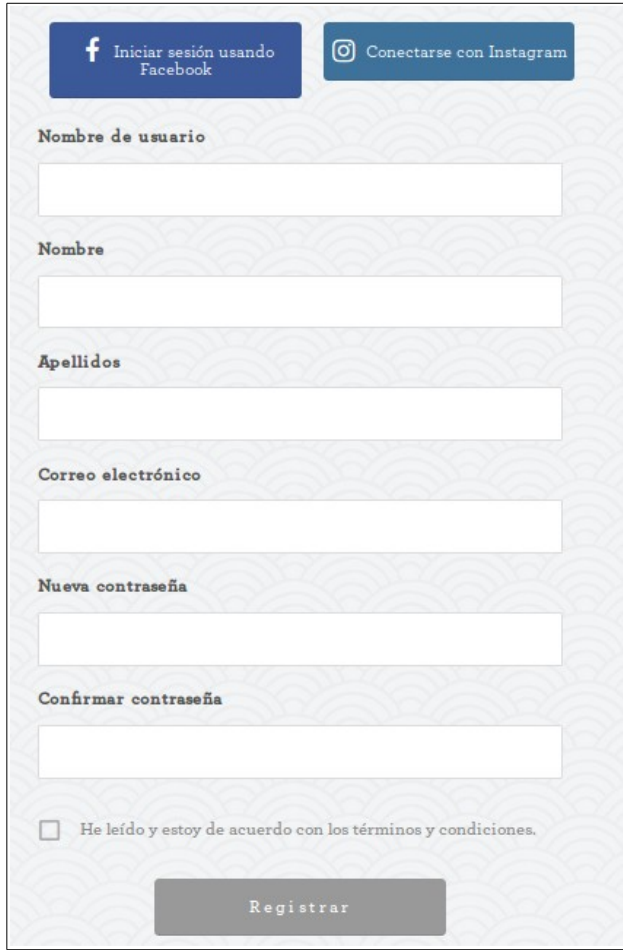

Aquesta alta d'usuari, únicament, dona permís per entrar al panell d'usuari establert per al client. Per a accedir al panell, simplement hem d'entrar al nostre panell mitjançant els formularis d'entrada que trobarem a la mateixa pàgina.

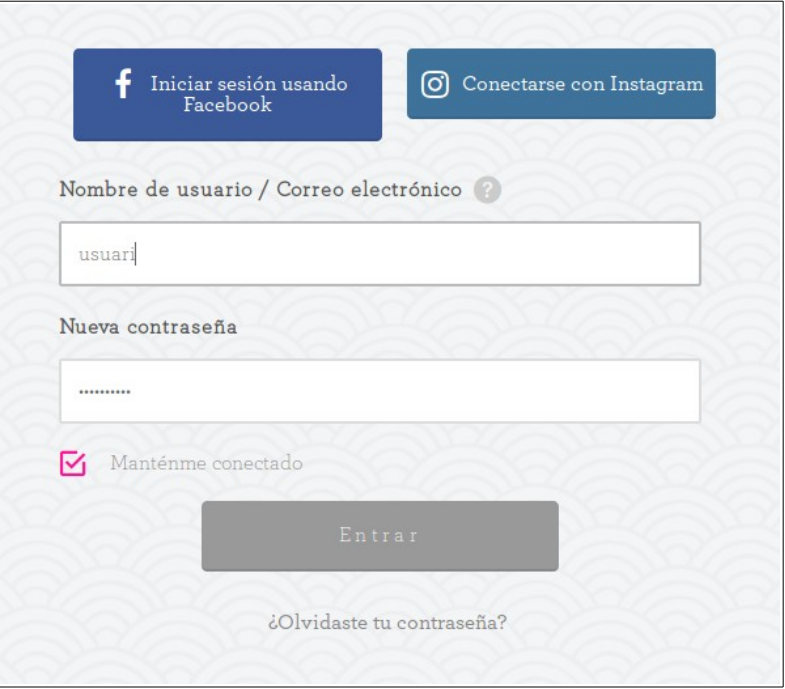

## **Modificació de dades d'usuari**

La modificació de les dades d'usuari es pot efectuar mitjançant el panell d'usuari que aquest té disponible a la secció **MI PANEL**.

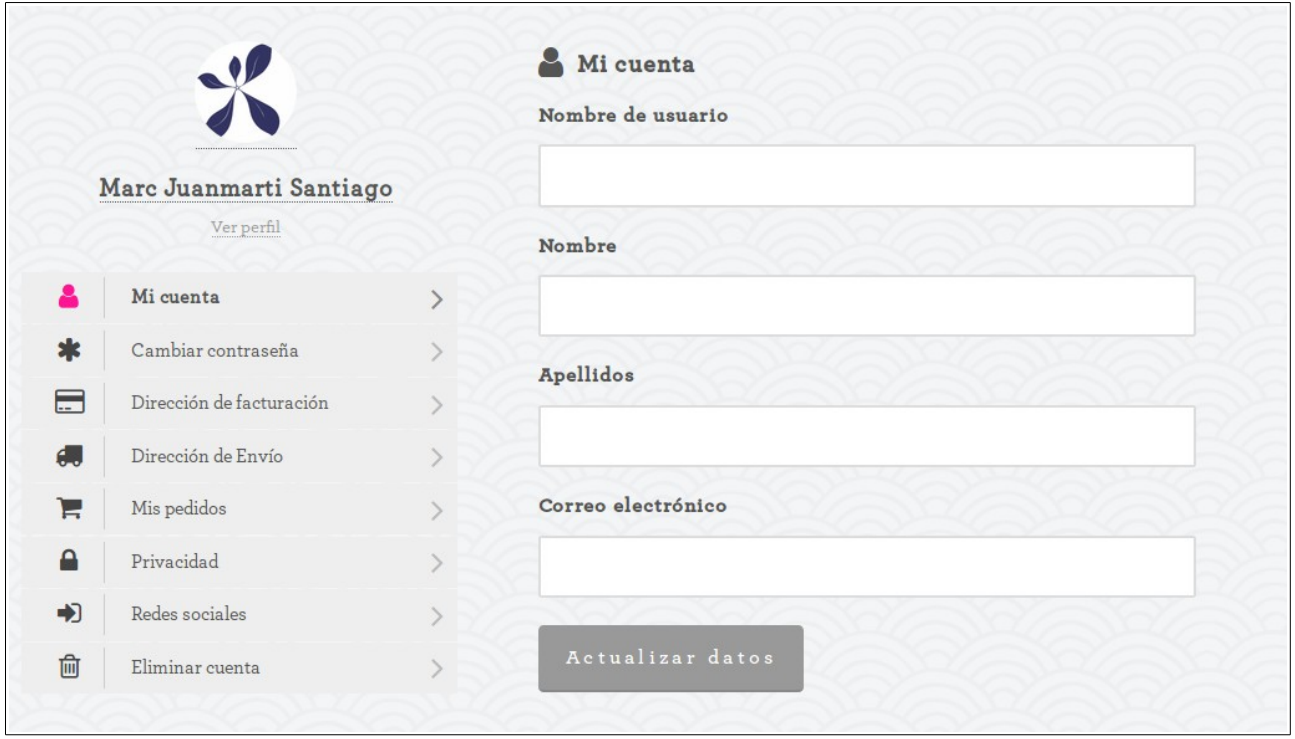

En aquest panell es possible realitzar les següents accions:

• Canviar dades del meu compte:

- Nom d'usuari.
- Nom i cognoms.
- Correu electrònic
- Canviar la clau de pas.
- Canviar les dades de facturació.
- Canviar la Direcció d'enviament per defecte.
- Veure les meves comandes prèvies.
- Canviar aspectes de privacitat.
- Connexió mitjançant xarxes socials.
- Eliminar el compte.

Es possible realitzar qualsevol dels canvis anteriors mitjançant aquest panell.

### **Eliminació de compte d'usuari**

Per a eliminar el compte d'usuari, hem de visitar l'àrea privada i polsar l'opció **eliminar cuenta.** 

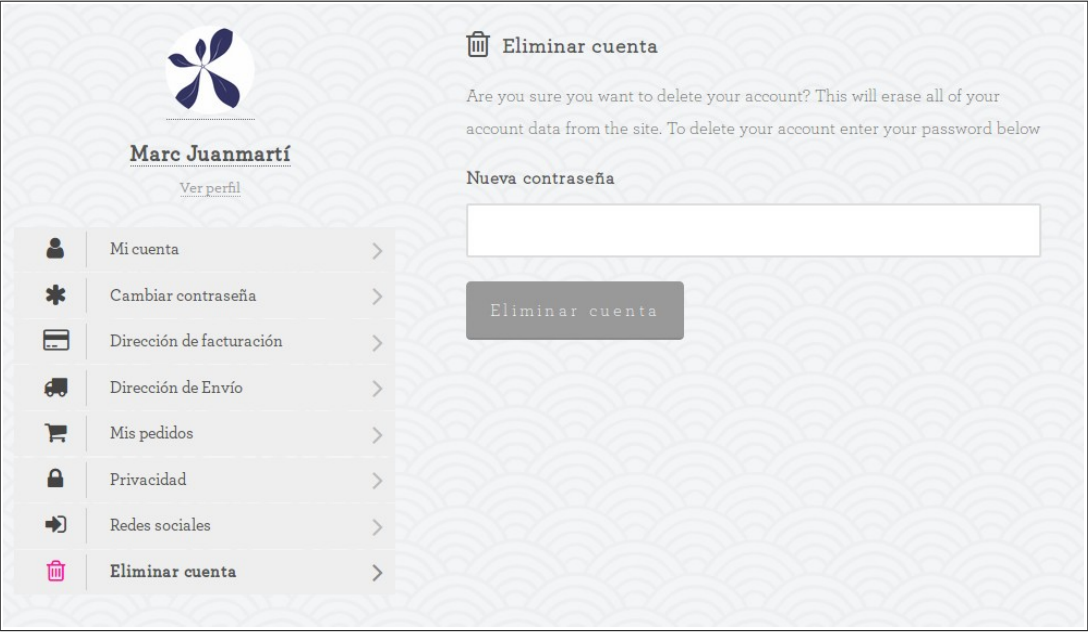

Simplement, requerirà introduir la nostra clau de pas i ens permetrà eliminar el nostre usuari satisfactòriament.

## **Validació de certificat digital**

La validació del certificat digital, ens certifica que el nostre certificat compleix els mínims establerts per al xifrat de les comunicacions que entren i surten de la nostra plataforma. Per a validar-lo, haurem de fer un test mitjançant el portal web **DigiCert**. Aquest ens permetrà realitzar un test on es validen els punts més importants per a la bona instal·lació del certificat i ens avisarà en el cas d'errors de configuració.

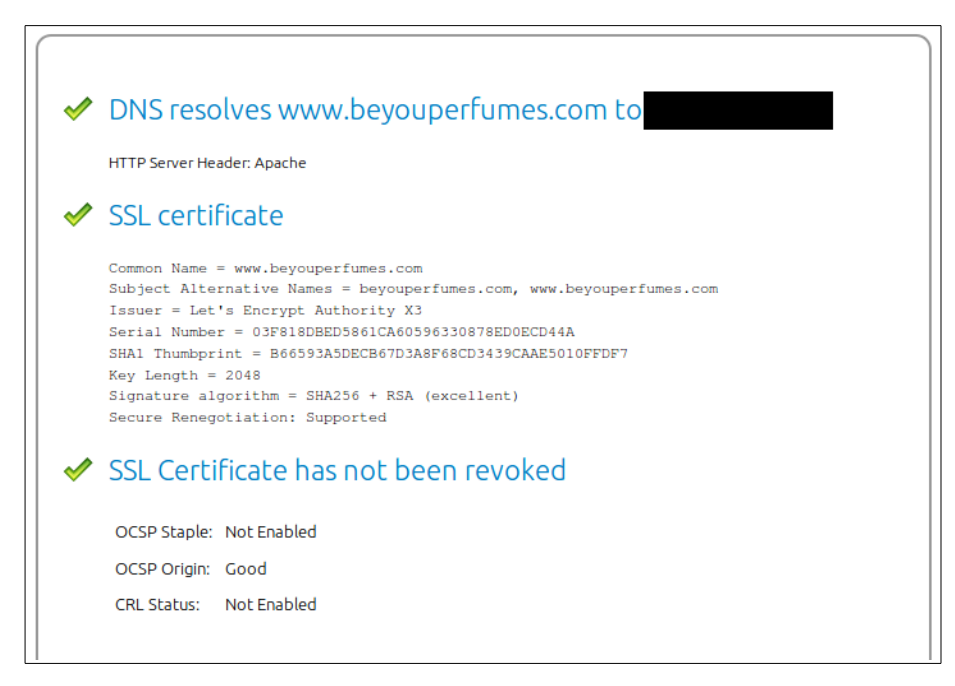

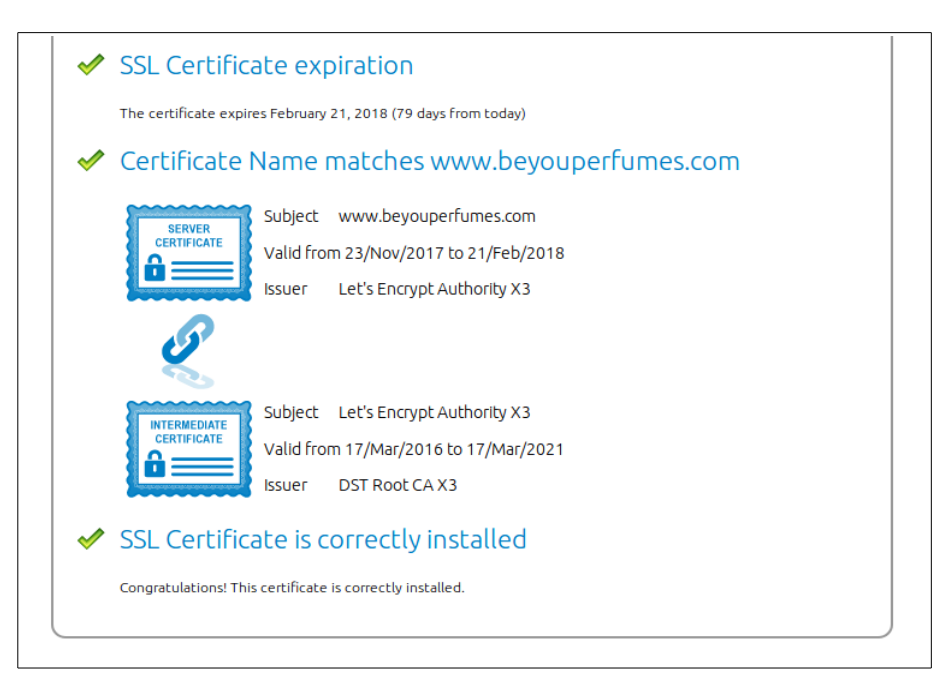

Els punts que es validen són:

- Que el DNS resolgui el domini [www.beyouperfumes.com](http://www.beyouperfumes.com/) amb la IP del servidor a la que apunta.
- Informació del certificat **SSL** vàlida i que no s'hagi produït cap error en el moment de generar aquesta informació.
- La no revocació del certificat. Que aquest no hagi sigut anul·lat per l'entitat certificadora.
- Nom del certificat s'enllaça amb el nom de domini escollit. Que no es tracti de dos noms diferents.

Aquesta informació ha d'estar correctament validada, ja que en cas contrari el nostre certificat estaria mal implementat i el funcionament del protocol **SSL** podria no estar funcionant amb normalitat, posant en perill les comunicacions entrants i sortints.

## **Referències**

• Digicert.com. *Help*.<https://www.digicert.com/help/>